# **Quick Guide Accessing and Using the Virginia EMS Mobile App**

Virginia Department of Health

Office of Emergency Medical Services | August 2023

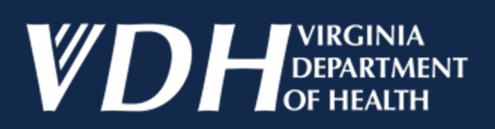

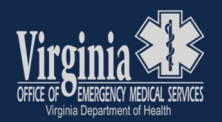

This Quick Guide has been developed to assist Virginia EMS Providers with accessing, downloading, installing and using our new smartphone app.

Please follow this step-by-step guidance.

#### **Step 1: Accessing the Virginia OEMS App**

- 1. For Android phones, open the Google Play Store. For Apple devices, open the App Store.
- 2. Search for "Virginia OEMS"
- 3. Download the app to your device.

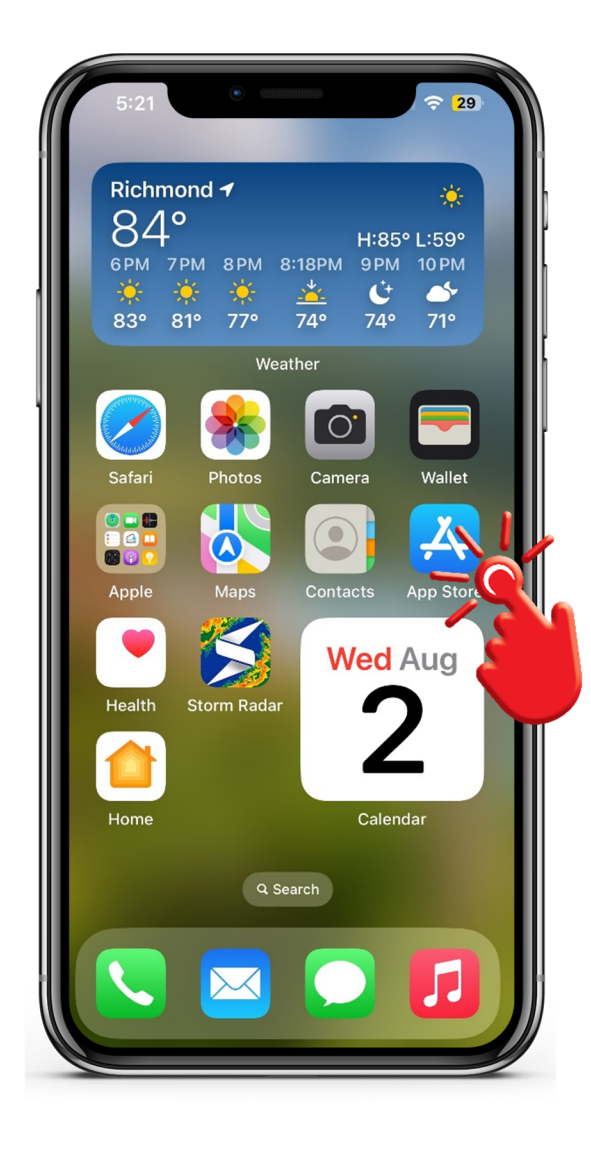

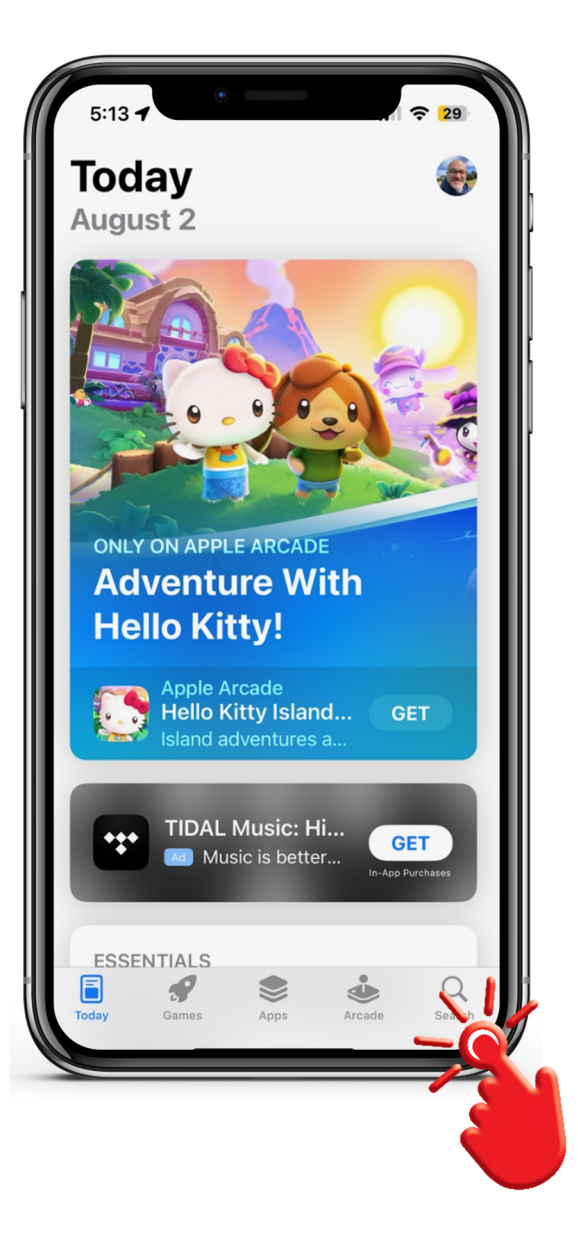

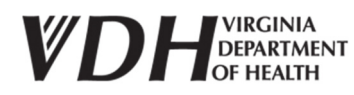

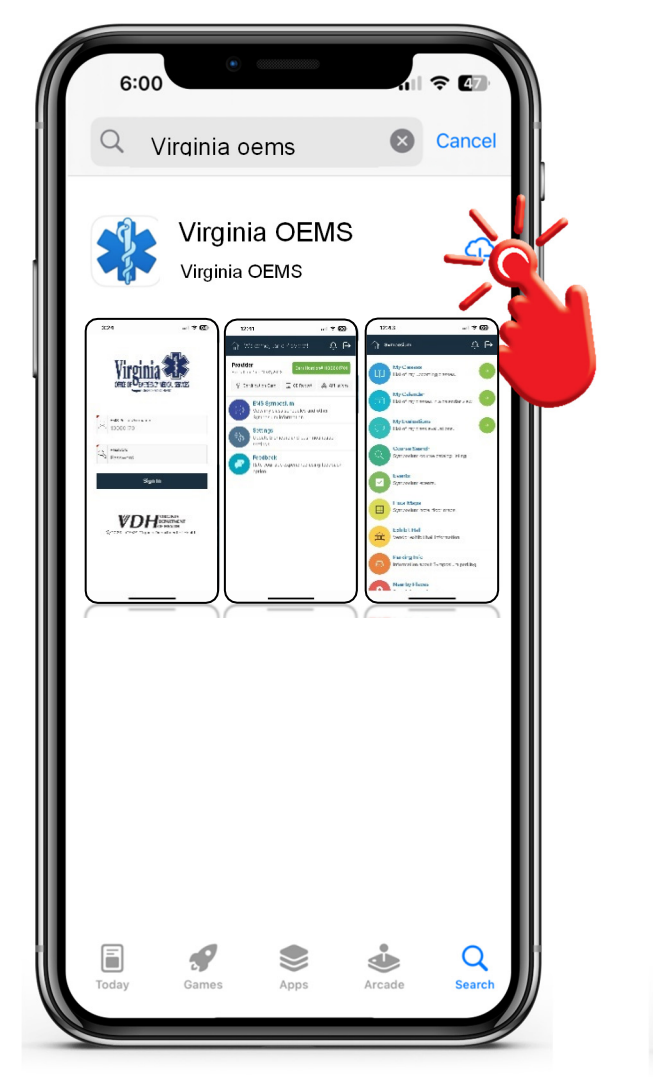

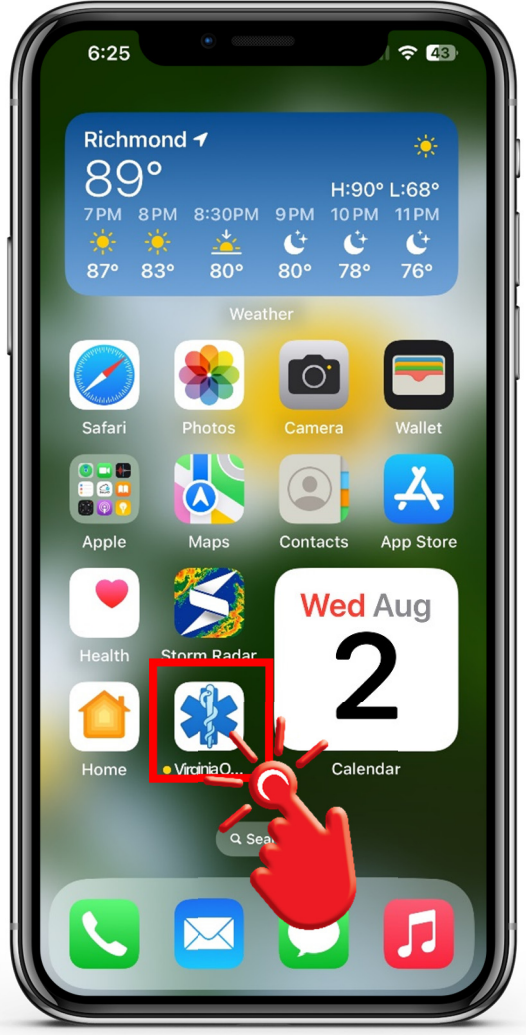

#### App Store Links

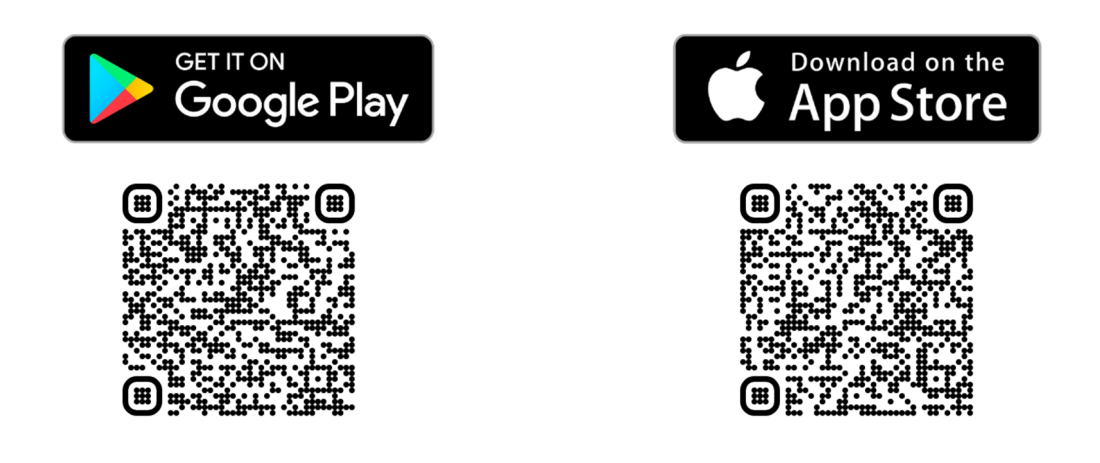

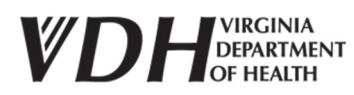

Page **3** of **9**

### **Step 2: Login to the Virginia OEMS App**

- 1. Locate the Virginia OEMS app on your device and click the app icon to open the app.
- 2. Acknowledge the request to send notifications.
- 3. Enter your *User Name* and *Password*.
	- a. Your user name and password are the same as the ones you use to access the Virginia EMS Portal.
	- b. Once you enter your user name, the *User Name* field will be locked and cannot be changed.
		- i. If you enter the wrong user name, you will be required to delete the Virginia OEMS app and download it again from the App Store to unlock the *User Name* field.

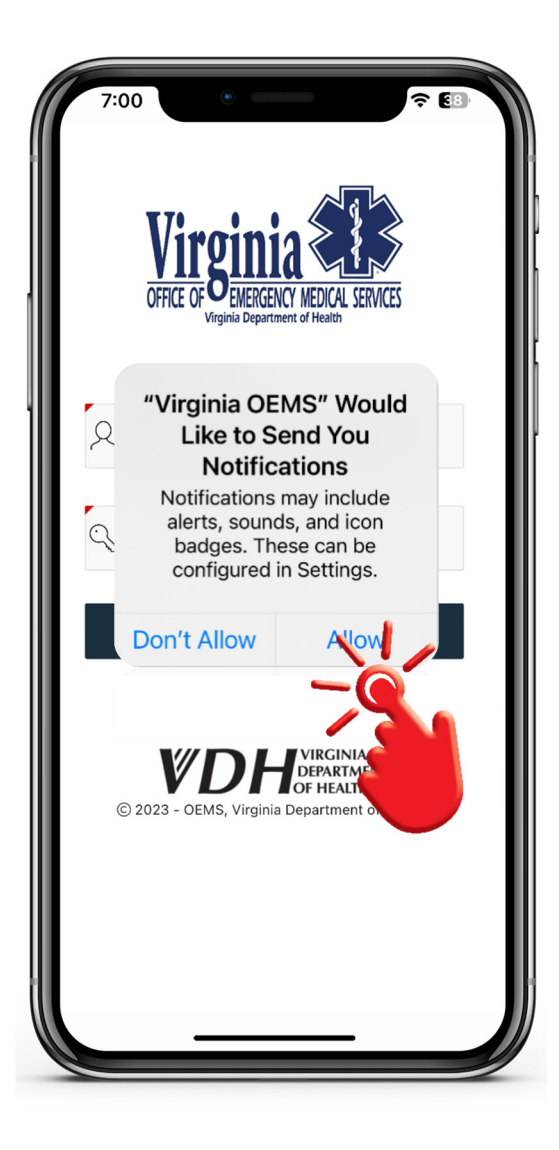

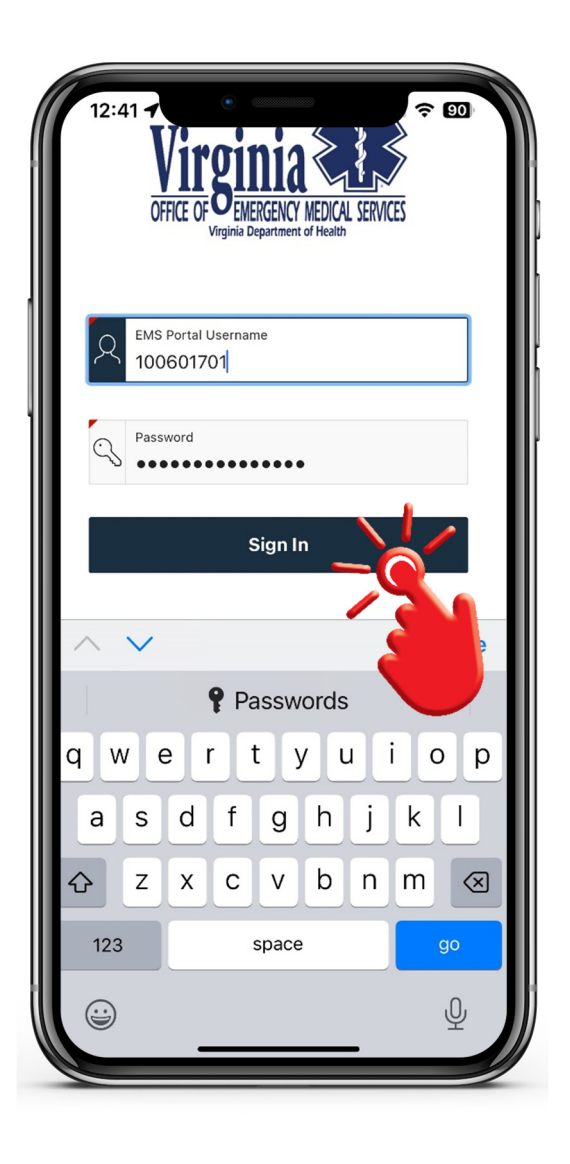

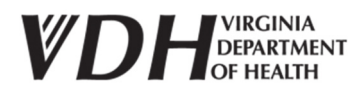

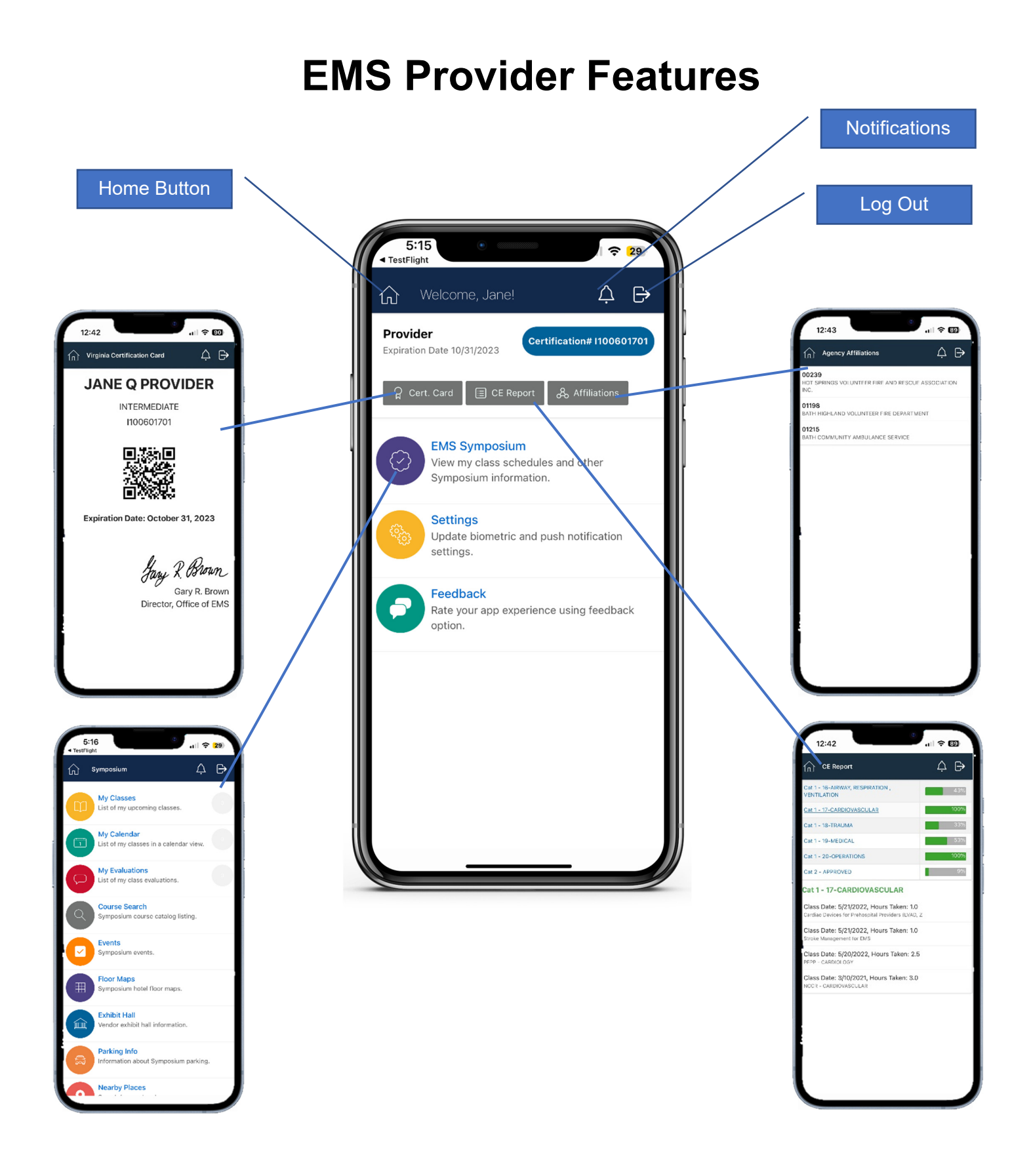

Page **5** of **9**

# **Education Coordinator Features**

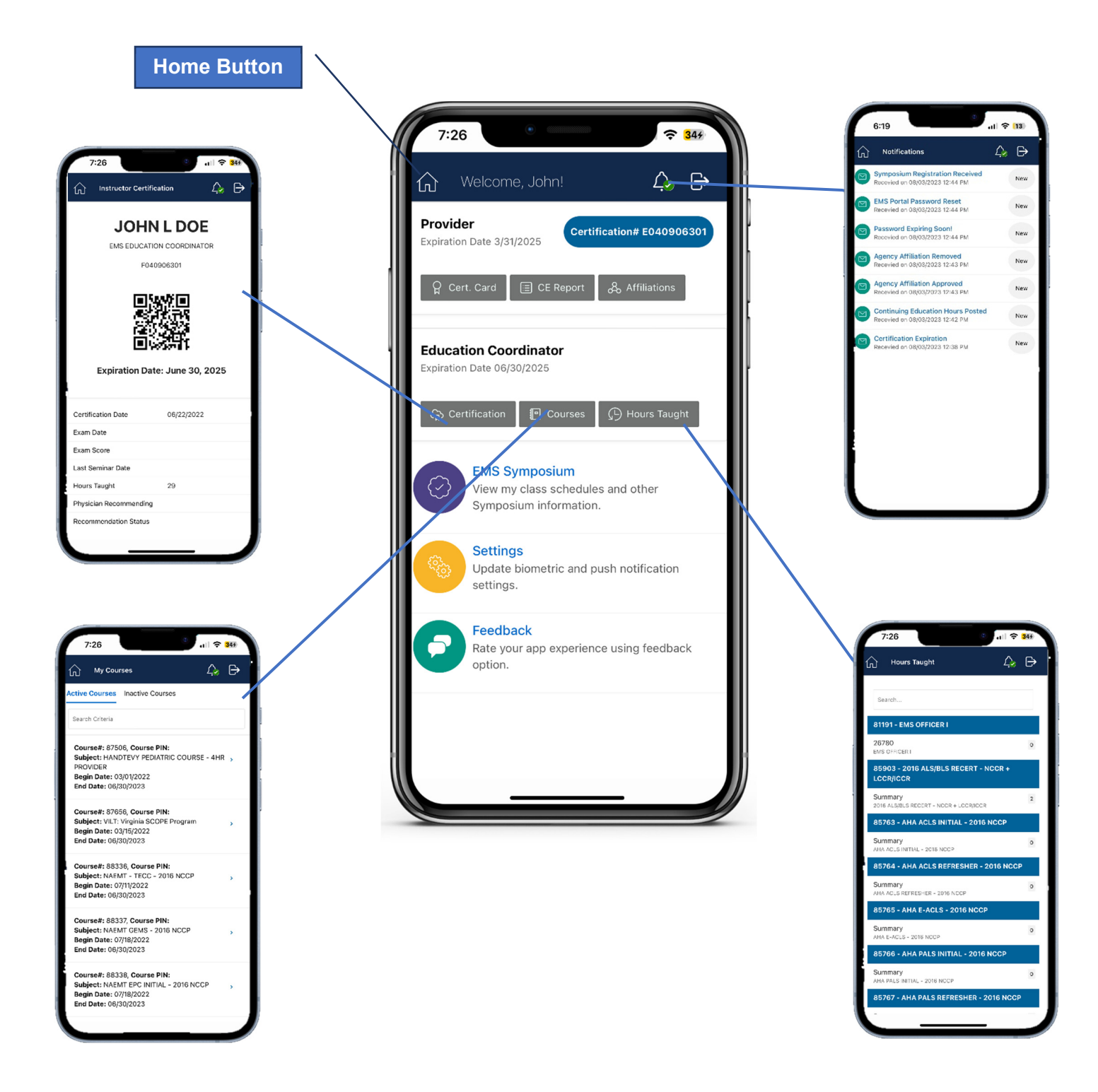

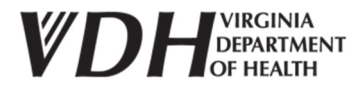

Page **6** of **9**

# **EMS Physician Features**

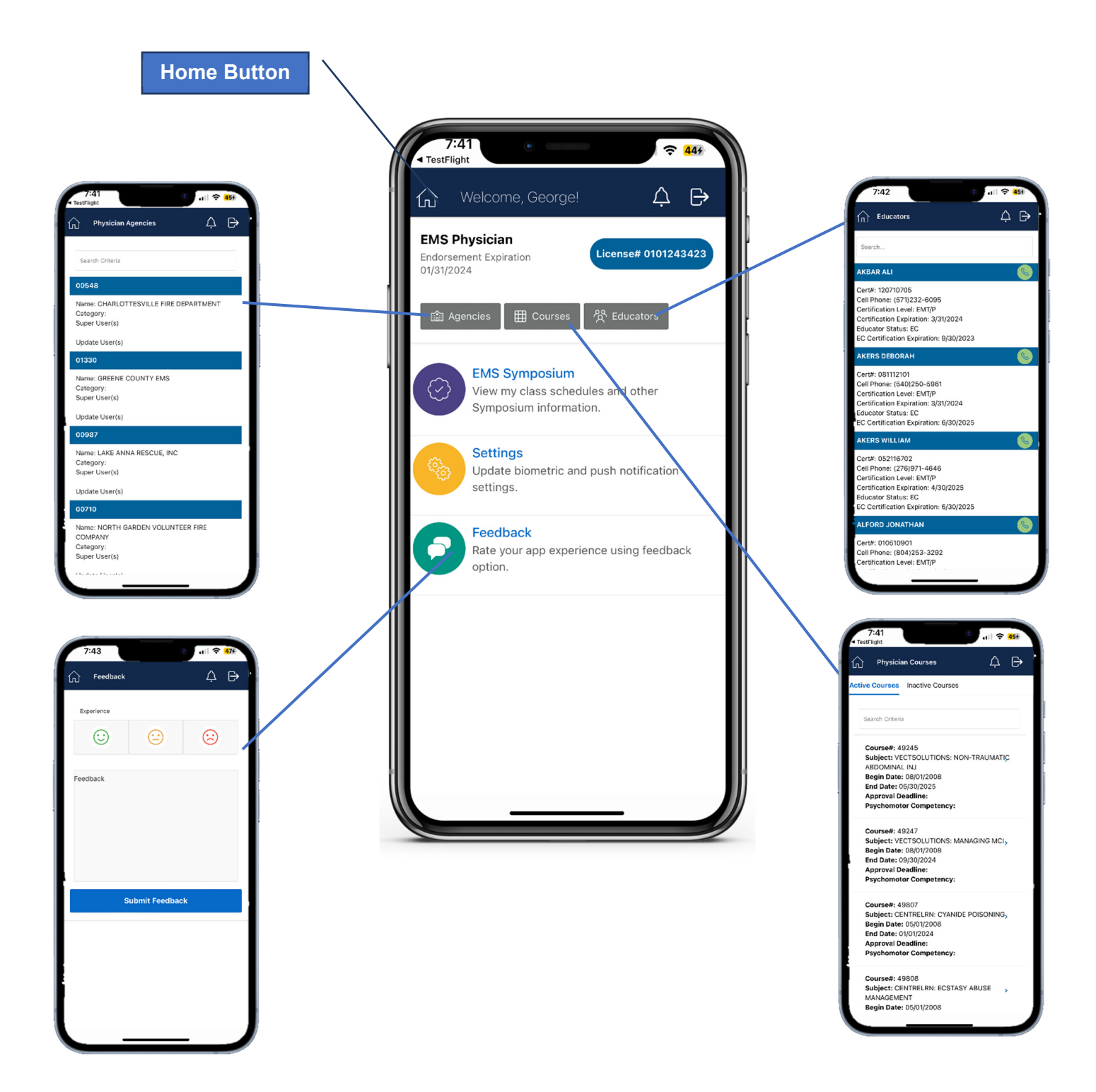

# **Sample App Notifications**

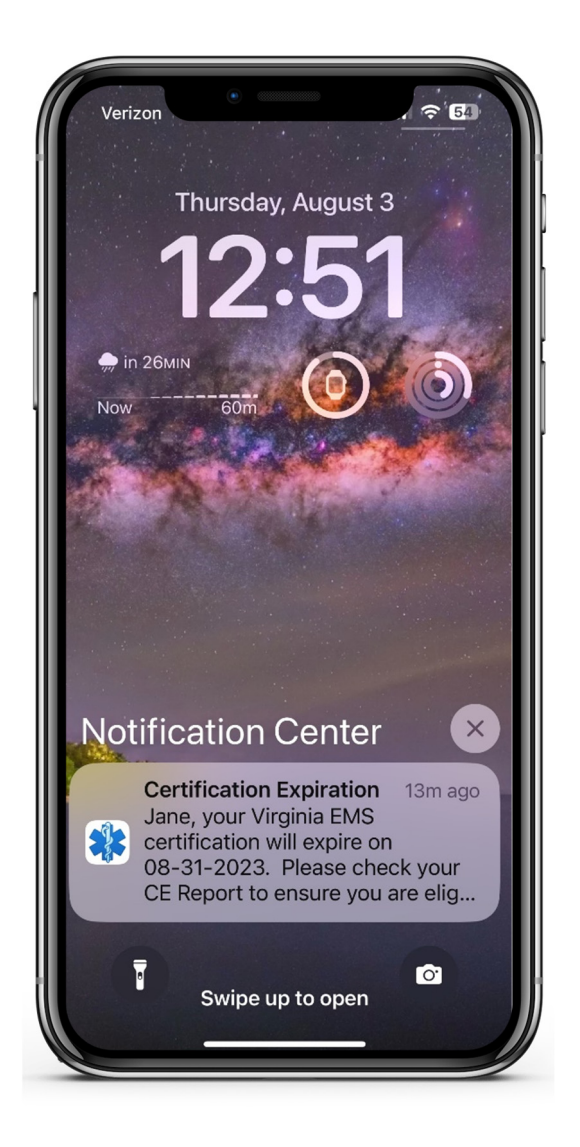

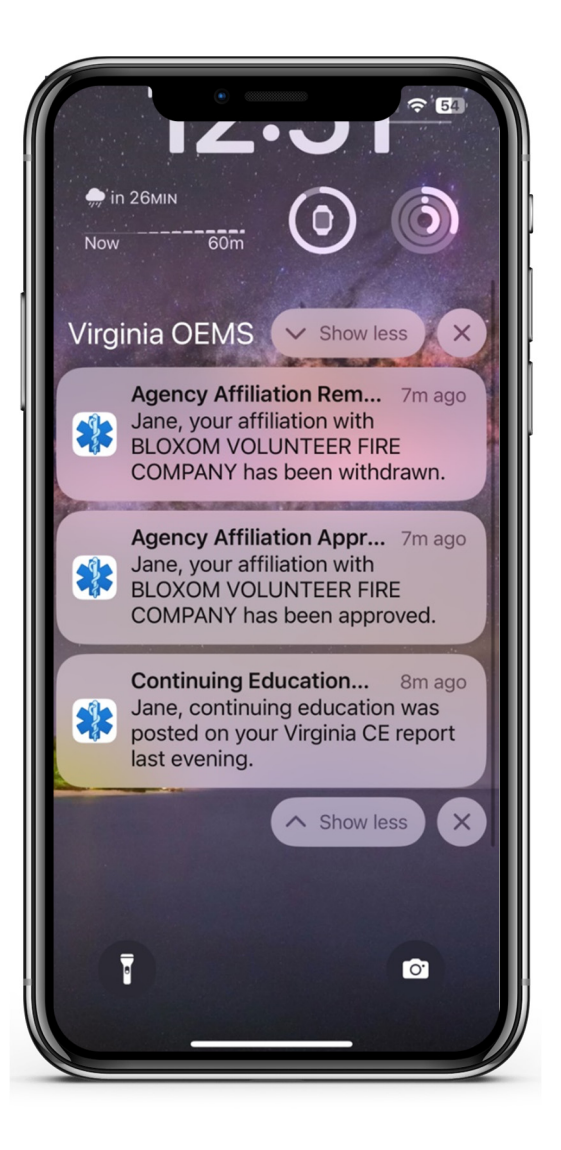

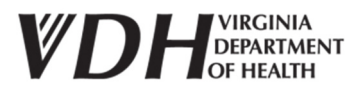

Page **8** of **9**

Published by the:

#### **Virginia Office of Emergency Medical Services**  Division of Accreditation, Certification & Education 1041 Technology Park Drive Glen Allen, VA 23059

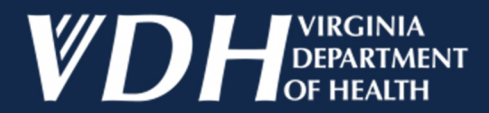